## KASPERSKYS

### Kaspersky ® Internet Security for Mac

# QuickStart Guide

Note: Kaspersky Lab reserves the right to change, without notice, the graphical user interface of the program. The latest version of the program is available to download from <http://antivirus365.net/kaspersky>

Technical Support: For TECH TITAN Promotion and Redemption Inquiries Tel: +603 7802 2211 | Email: [support@tech-titan.com](mailto:support@tech-titan.com) WhatsApp: +6019 480 8331 (Mon – Sun 9am-6pm except Public Holidays)

© 2016 AO Kaspersky Lab. All rights reserved. Registered trademarks and service marks are the property of their<br>respective owners. Microsoft, Windows, Windows Vista, Windows Phone and Internet Explorer are registered<br>trade

For your convenience, please retain this document

#### **Thank you forchoosing Kaspersky Internet Security for Mac!**

#### **1. Before you install the program**

Check that your computer meets the software and hardware requirements specified on the outside of the product package.

To avoid any conflicts between programs, we recommend uninstalling any third- party solutions on your computer that have antivirus or similar functionality.

#### **2. Installing the program**

- Download the latest version of the program at [http://antivirus365.net/kaspersky/mac;](http://antivirus365.net/kaspersky/mac)
- $\cdot$  Double-click the distributive (file with the .dmg extension) to open it and doubleclick 'Install Kaspersky Internet Security' to run the installation.

#### **3. Activating the program**

Activation is required in order to enable all of the program's features and to receive free technical support.

- Use the activation code provided on the Activation Card inside the product package (e.g. XXXXX-XXXXX-XXXXX-XXXXX).
- Choose the 'Activate' option and enter the activation code in the appropriate field.
- Use the 'License' button on the lower right corner of the main program window to get information on the license number, activation status & license validity period.

#### **4. After Installation**

We recommend performing the following operations after the program has been installed and activated:

1. Update the databases and program modules. To run updates, click Update in the main window. Note: You must be connected to the Internet to update databases and

program modules.

- 2. Scan your computer for malware. To perform a full scan of your computer, click Scan in the main window, and then click **Full Scan**.
- 3. Check that your computer is protected. The computer's protection status is indicated by the color of the computer monitor image shown in the program's main window: GREEN – your Mac, personal data and web activities are protected, YELLOW and RED – your computer may be at risk,

#### **Frequently Asked Questions**

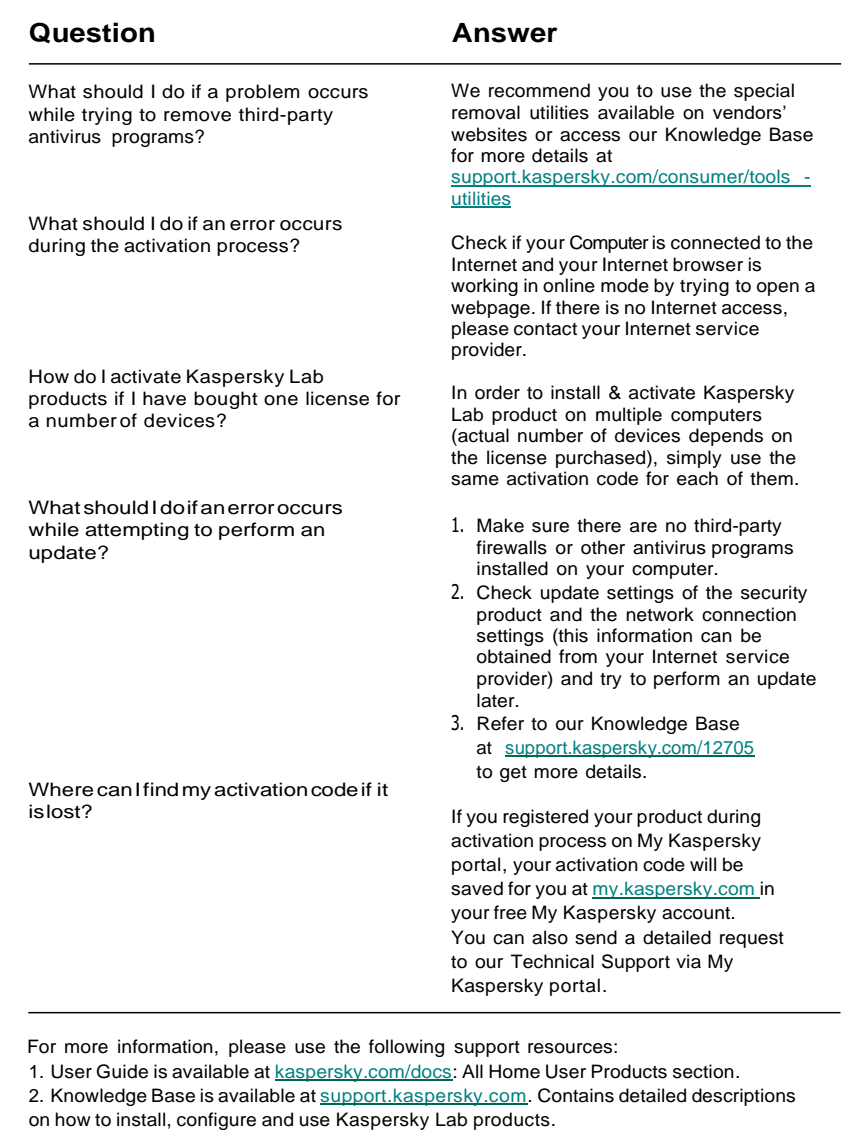

3. My Kaspersky portal is available at [my.kaspersky.com.](http://my.kaspersky.com/)